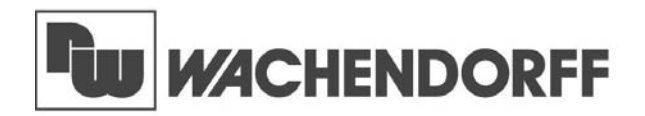

**Wachendorff Prozesstechnik GmbH & Co. KG** Industriestrasse 7 D-65366 Geisenheim Tel.: +49 (0) 67 22 / 99 65 - 20 Fax: +49 (0) 67 22 / 99 65 - 78 www.wachendorff-prozesstechnik.de

# Betriebsanleitung für **Ausgangskarten der Industrie-Digitalanzeigenserie PAX**

Version: 3.11

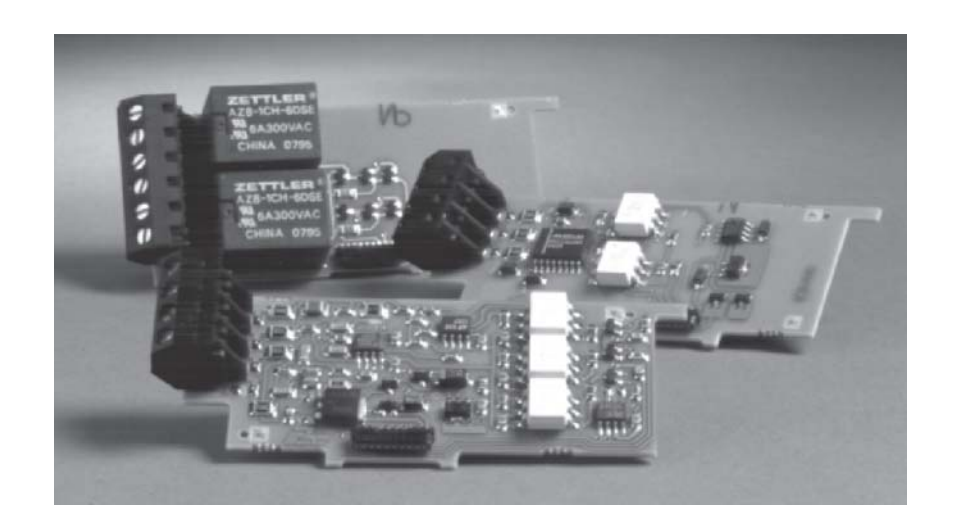

## **Inhalt**

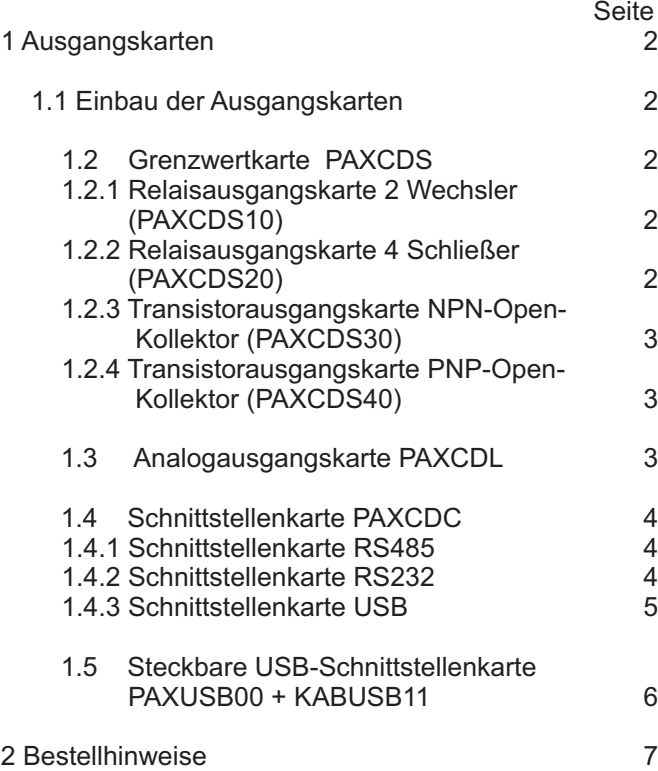

Verehrter Kunde!

Wir bedanken uns für Ihre Entscheidung ein Produkt unseres Hauses einzusetzen und gratulieren Ihnen zu diesem Entschluss.

Um die Funktionsvielfalt dieses Produktes für Sie optimal zu nutzen, bitten wir Sie folgendes zu beachten:

**Jede Person, die mit dem Einbau oder der Inbetriebnahme einer Ausgangskarte der Industrie-Digitalanzeigenserie PAX beauftragt ist, muss die Betriebsanleitung und insbesondere die Sicherheitshinweise gelesen und verstanden haben!**

**Bitte beachten Sie zusätzlich die Hinweise in der Betriebsanleitung der entsprechenden PAX-Anzeige.**

# **1 Ausgangskarten**

Die Geräte der PAX-Serie mit Ausnahme PAXR / PAXC können mit bis zu drei Ausgangskarten bestückt werden. Dies sind:

- eine Grenzwertkarte
- eineAnalogausgangskarte ( beim PAXCK : Echtzeit-Uhrenkarte )

- eine Schnittstellenkarte

Maximal kann das Gerät mit einer Schnittstellenkarte, einer Relais- oder Transistorausgangskarte und einer Analogausgangskarte bestückt werden.

PAXR und PAXC können nur mit einer Grenzwertkarte bestückt werden.

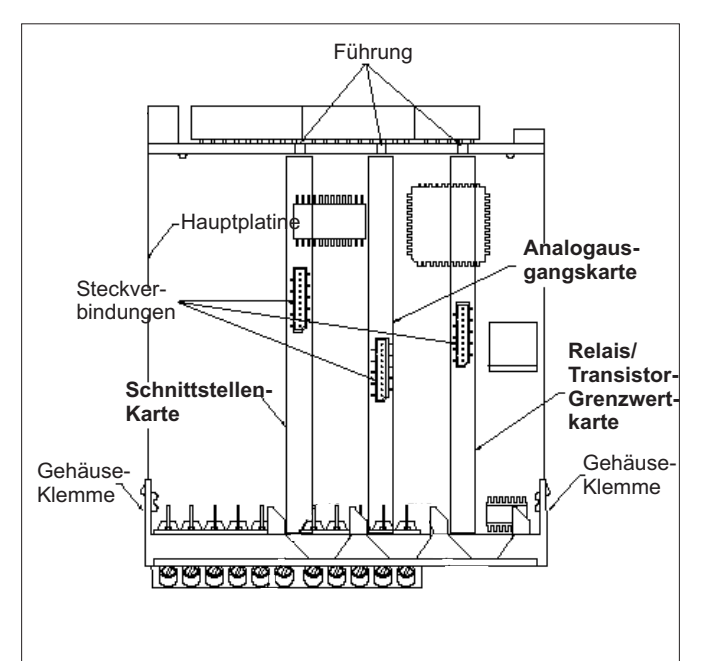

**Bild 1.1:** Ausgangskarten

## **1.1 Einbau der Ausgangskarten**

Achten Sie darauf, dass beim Abziehen des Gehäuses keine Spannung am Gerät anliegt!

Die Ausgangskarten haben feste Einbaupositionen. Die Steckverbinder der Karten sind so konstruiert, dass jede Karte nur auf eine bestimmte Position passt. Die Einbaupositionen der Karten sind auf Bild 1.1 ersichtlich.

Gehen Sie beim Einbau einer Ausgangskarte wie folgt vor:

1. Drücken Sie die Gehäuseklemmen zusammen und ziehen Sie das Gehäuse nach hinten von der Hauptplatine.

2. Stecken Sie die Ausgangskarte auf den entsprechenden Steckplatz (siehe Bild 1.1).

3. Schieben Sie das Gehäuse wieder auf die Hauptplatine, bis die Gehäuseklemmen einrasten.

## **1.2 Grenzwertkarte PAXCDS**

Als Grenzwertkarte kann eine von 4 verschiedenen Karten eingesetzt werden:

- Relaisausgangskarte 2 Wechsler-Relais
- Relaisausgangskarte 4 Schließer-Relais
- Transistorausgangskarte NPN-Open Kollektor
- Transistorausgangskarte PNP-Open Kollektor

**Die Programmierung der Grenzwerte erfolgt** ll-Se **in Programmabschnitt 6!**

## **1.2.1 Relaisausgangskarte 2 Wechsler (PAXCDS10)**

**Klemme: Funktion:** 20 RLY1 Schließer 1 21 RLY1 Öffner 1 22 RLY1 Gemeinsamer 1 23 RLY2 Schließer 2 24 RLY2 Öffner 2<br>25 RLY2 Gemeins Gemeinsamer 2

## **Spezifikationen**

**Typ:** 2 Relais mit Wechslerkontakt. **Isolation:** 2000 V für 1 min zum Masseanschluss der **Kontaktbelastung:** 5 A, 120/240 VAC oder 28 VDC. **Lebensdauer:** Minimum 100000 Schaltzyklen bei max. Sensorversorgung und der Benutzereingänge. Gesamtstrom bei zwei aktiven Relais <u><</u> 5 A. Last.

## **1.2.2 Relaisausgangskarte 4 Schließer (PAXCDS20)**

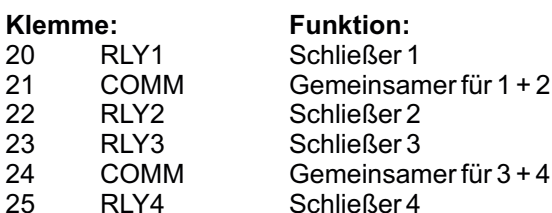

**Klemme: Funktion:** eßer 4

## **Spezifikationen**

**Typ:** 4 Relais mit Schließerkontakt **Isolation:** 2300 V für 1 min zum Masseanschluss der **Kontaktbelastung:** 3 A, 250VAC oder 30 VDC. **Lebensdauer:** Minimum 100000 Schaltzyklen bei max. Sensorversorgung und der Benutzereingänge. Gesamtstrom bei vier aktiven Relais < 4 A. Last.

#### **1.2.3 Transistorausgangskarte NPN-Open-Kollektor (PAXCDS30):**

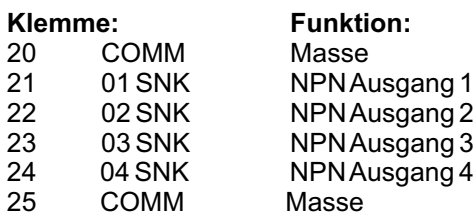

## **Spezifikationen**

**Typ:** 4 NPN-Open-Kollektor Transistoren. **Isolation:** 500 V für 1 min zum Masseanschluss der Sensorversorgung und der Benutzereingänge. Nicht isoliert gegen andere Masseanschlüsse.

**Nenndaten:** max. 100 mA bei  $V_{SAT}$  = max. 0,7 V.  $V_{\text{max}} = 30 V$ .

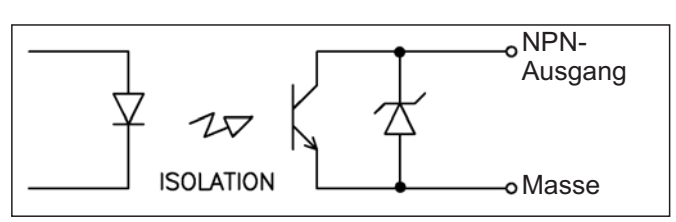

**Bild 1.2:** Ausgangsschaltung NPN Open-Kollektor

## **1.2.4 Transistorausgangskarte PNP-Open-Kollektor (PAX CDS40)**

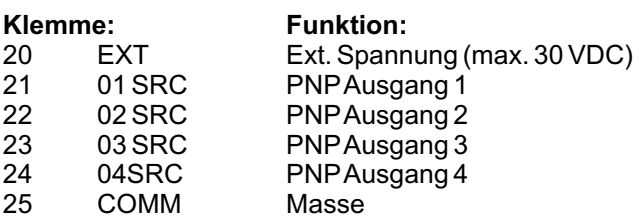

## **Spezifikationen**

**Typ:** 4 PNP-Open-Kollektor Transistoren. **Isolation:** 500 V für 1 min zum Masseanschluss der **Nenndaten:** interne Versorgung: 24 VDC +/-10 %, Sensorversorgung und der Benutzereingänge. Nicht isoliert gegen andere Masseanschlüsse. Gesamtbelastung für alle 4 Ausgänge: max. 30 mA. externe Versorgung: max. 30 VDC, Belastung jedes Ausgangs: max. 100 mA.

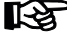

**Text** Transistorausgangskarte PNP Open-Kollektor

Auf der Ausgangsplatine befindet sich ein Jumper, mit dem man zwischen externer und interner Spannungsversorgung für die Transistorausgangskarte PNP Open-Kollektor wählt.

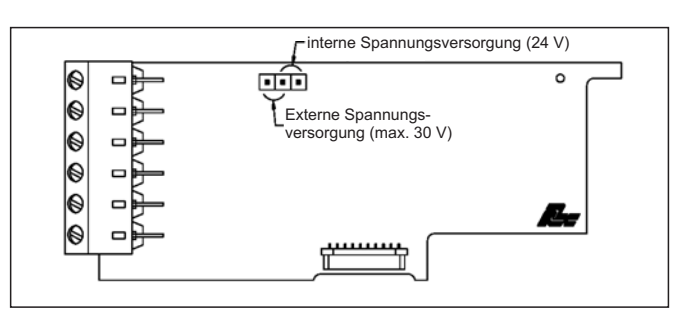

**Bild 1.3:** Transistorausgangskarte PNP Open-Kollektor

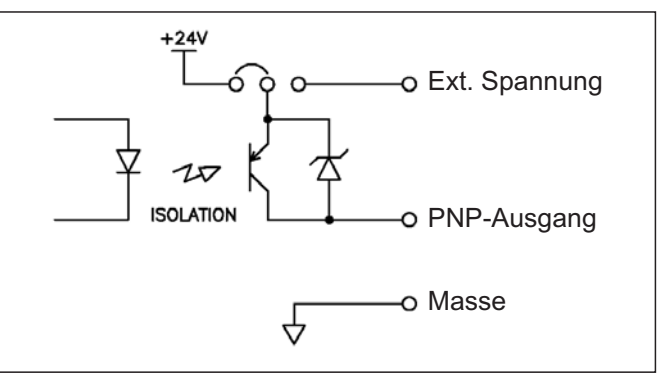

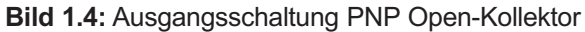

## **1.3 Analogausgangskarte PAXCDL**

Die Analogausgangskarte beinhaltet die Analogausgänge 0/4 bis 20 mAund 0 bis 10 V.

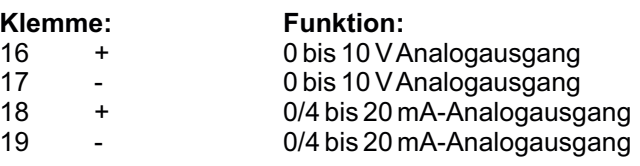

## **Spezifikatonen**

**Ausgänge:** 0 bis 20 mA, 4 bis 20 mAund 0 bis 10 VDC. **Genauigkeit:** 0, 17 % des gesamten Ausgangssignals **Auflösung:** 1/3500. **Belastung:**  $(18 \text{ bis } 28 \degree \text{C})$ , 0,4 % (0 bis 50 $\degree \text{C}$ ). 0 bis 10 VDC: min. 10 KOhm. 0/4 bis 20 mA: max. 500 Ohm

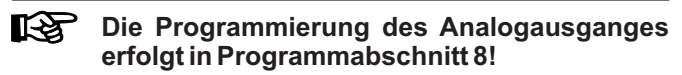

## **1.4 Schnittstellenkarte PAXCDC**

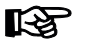

**Die Programmierung der Schnittstellenkarte erfolgt in Programmabschnitt 7!**

Als Schnittstellenkarte kann eine der folgenden Karten eingesetzt werden:

- RS485-Schnittstellenkarte
- RS232-Schnittstellenkarte
- USB- Schnittstelle
- DeviceNet (gesonderte Betriebsanleitung)
- Modbus (gesonderte Betriebsanleitung)
- PROFIBUS-DP (gesonderte Betriebsanleitung)

#### **Steckbare Schnittstellenkarte RS232:**

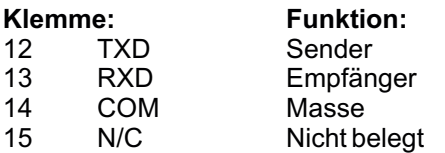

## **Steckbare Schnittstellenkarte RS485:**

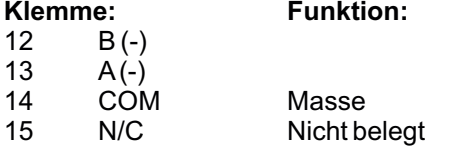

#### **1.4.1 Schnittstellenkarte RS485**

Die RS485-Kommunikation erlaubt den Anschluss von bis zu 32 Geräten an eine symmetrische 2-Draht-Leitung. Die Übertragungsdistanz kann bis zu 1200 m betragen. Die Übertragungsrate ist bei der Anzeige auf 19,2 kBaud beschränkt. Die 2-Draht-Leitung wird sowohl als Sender als auch als Empfänger verwendet (half-duplex). Das gleichzeitige Senden und Empfangen von Daten ist daher nicht möglich.

Wird mehr als ein Gerät an die Schnittstellenkarte angeschlossen, muss jedes Gerät adressiert werden.

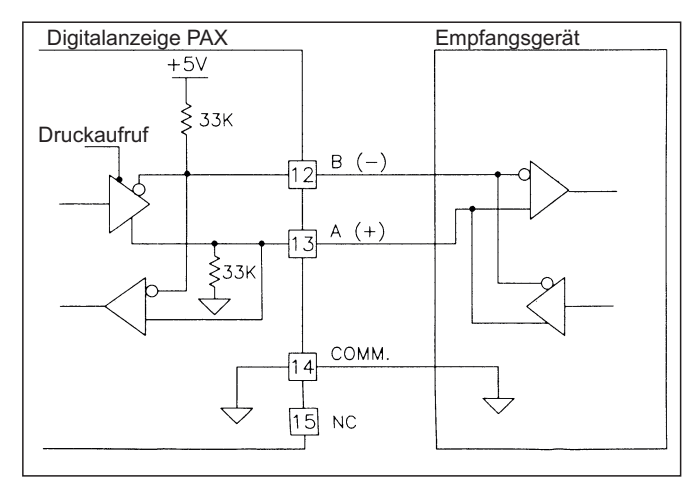

**Bild 1.3:** RS485-Schnittstelle *PAXCDC10*

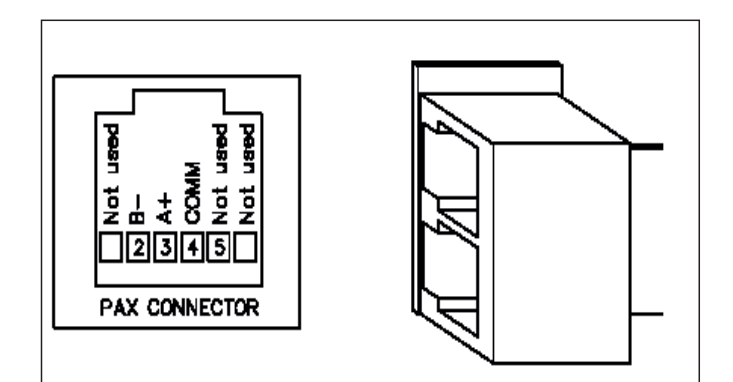

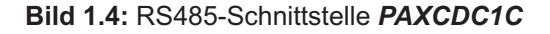

#### **1.4.2 Schnittstellenkarte RS232**

Die RS232-Kommunikation erlaubt nur die Verbindung zwischen 2 Geräten.

Einige Geräte können immer nur 2 oder 3 Zeichen ohne Pause verarbeiten. Überträgt das sendende Gerät dann mehr Zeichen, kann der Pufferspeicher des Empfangsgerätes überlaufen. Dadurch können Daten verlorengehen. Für diesen Fall besitzt das Gerät eine "Busy-Funktion". Falls das Empfangsgerät besetzt ist, sendet es ein "Busy-Signal" über die RXD-Leitung. Das Sendegerät unterbricht dann die Übertragung bis das Empfangsgerät wieder empfangsbereit ist.

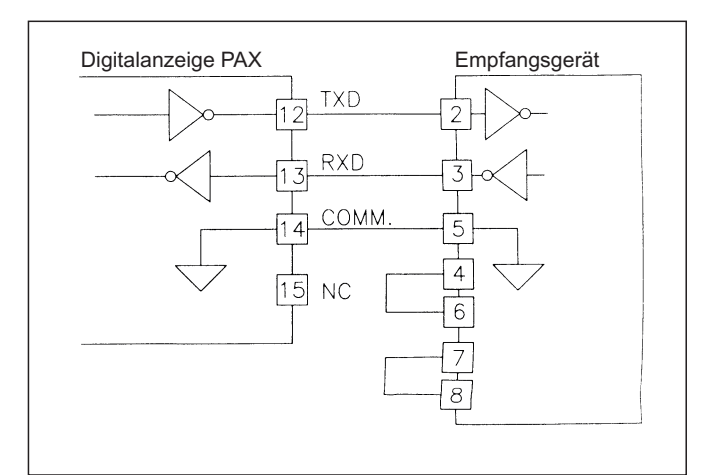

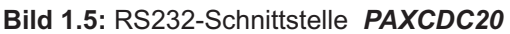

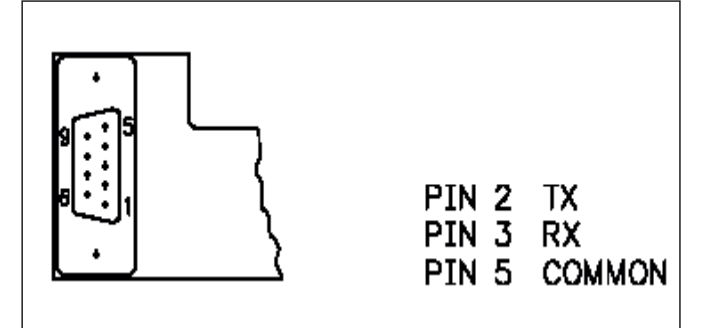

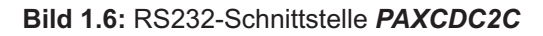

#### **1.4.3 Schnittstellenkarte USB**

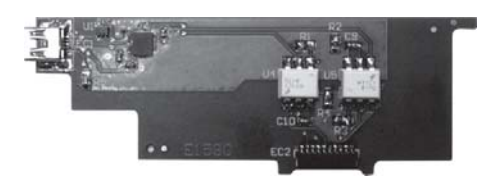

- Nun wählen Sie den Reiter " Hardware " und klicken dort auf den Button " Geräte-Manager ".
- Im Geräte Manager klicken Sie auf "Anschlüsse ( COM und LPT ) "
- Überprüfen sie die Zuordnung des COM-Port für das PAXUSB (Red Lion Virtual Communications Port). Dieser virtuelle Port muss für die Software Crimson 2 auf COM 1 bis COM 4 eingestellt sein.
- Bei einer Zuordnung größer COM 4 bitte umstellen.

Die USB-Schnittstellenkarte ist in Verbindung mit der Software "Crimson 2" zur Programmierung der PAX-Geräte zu verwenden.

Hierzu sind in Programmierabschnitt 7 des PAX-Gerätes nur die Einstellungen der Baud Rate und der Geräteadresse relevant.

Wenn Sie ein PAX-Gerät mit USB-Schnittstelle zum ersten Mal mit einem USB-Kabel anschließen, wird Windows<sup>™</sup> Sie zur Angabe des Speicherortes der Treiber für das Gerät auffordern. Der voreingestellte Speicherort für diese Treiber ist:

#### **C:\Programme\Red Lion Controls\Crimson2.0\Device**

Wenn der Einrichtungs-Assistent für Hardware erscheint, wählen Sie die Funktion " Software von einer Liste oder bestimmten Quelle installieren ". Danach klicken Sie auf die Option "Durchsuchen"und verweisen Sie den Assistenten entweder auf diesen Speicherort oder auf den Speicherort den Sie bei der Installation der Software angegeben haben. Es ist wichtig, diesen Schritt korrekt durchzuführen, sonst müssen Sie die Treiber manuell mit dem Gerätemanager entfernen und dann die Installation noch einmal wiederholen.

Benutzer von Windows XP $^{\scriptscriptstyle \textsf{TM}}$  werden darauf hingewiesen, dass die USB-Treiber von Crimson nicht von Microsoft digital signiert sind. Deshalb erscheint hier ein Dialog, der Ihnen die Möglichkeit bietet, die Installation zu stoppen. Wählen Sie hier unbedingt die Option "Weiter" bzw. " Installation fortsetzen ", um anzugeben, dass Sie den Treiber tatsächlich installieren wollen.

Windows™ erzeugt automatisch einen COM-Port für das PAXUSB. Um die Zuordnung dieses COM-Ports anzuzeigen gehen Sie wie folgt vor :

- Gehen Sie unter Windows in " Systemsteuerung ". Wählen Sie dann " System " aus.
- Oder drücken Sie die Tastenkombination : **Windows-Logo + Pause**

## **1.5 Steckbare USB-Schnittstellenkarte PAXUSB00 + KABUSB11**

Die Steckbare USB-Schnittstellenkarte PAXUSB00 in Verbindung dem USB-Programmierkabel KABUSB11 ermöglichen eine einfache und schnelle Projektierung aller Geräte der PAX-Serie. ( ausser PAXR und PAXC )

Mit der Windows-Software Crimson 2 wird der PAX vollständig programmiert. Anschließend können die Einstellungen mit Hilfe des USB-Programmierkabels zum PAX übertragen werden. Ein Upload der Einstellungen von einem PAX ist ebenfalls möglich.

## **Software Crimson 2**

## **Systemvoraussetzungen**

- Betriebssystem Microsoft Windows™ ( 2000, XP oder höher)
- USB-Schnittstelle

## Hinweis:

Tablet-PCs werden derzeit nicht unterstützt. Die Funktionen "Touchscreen oder Stift" unter Windows 10 werden zur Zeit ebenfalls nicht unterstützt und erlauben es nicht das Crimson 2 startet, wenn diese aktiviert sind.

## **Installation**

- 1. Laden Sie sich die Projektierungssoftware Crimson 2 kostenlos auf unserer Homepage herunter.
- 2. Setup starten.
- 3. Installationsanweisungen des Setup-Programms befolgen.

## **Einstellung der Kommunikationsparameter**

- 1. Starten Sie die Software Crimson 2
- 2. Klicken Sie in der oberen Leiste auf "**Zielgerät**" und dann auf " **Optionen** "
- 3. Wählen Sie die entsprechende Schnittstelle aus, an der das PAX-Gerät anschlossen ist. ( COM1 bis COM 4 oder entsprechenden COM-Port eintragen)

Port: COM-Port einstellen, an den das Verbindungskabel angeschlossen ist (z. B. COM2). Stellen Sie die **Baud rate** und Adresse, wie im Kommunikationsparameter des PAX-Gerätes (Programmierabschnitt 7 ) zu sehen, ein

- 5. Klicken Sie in der oberen Leiste auf "Datei" und dann auf"**Neu**".
- 6. Wählen Sie dann in der Gerätegruppe " PAX Digitalanzeigen " und unter `Modell auswählen<sup>'</sup> ihr PAX-Gerät.

# **2 Bestellhinweise**

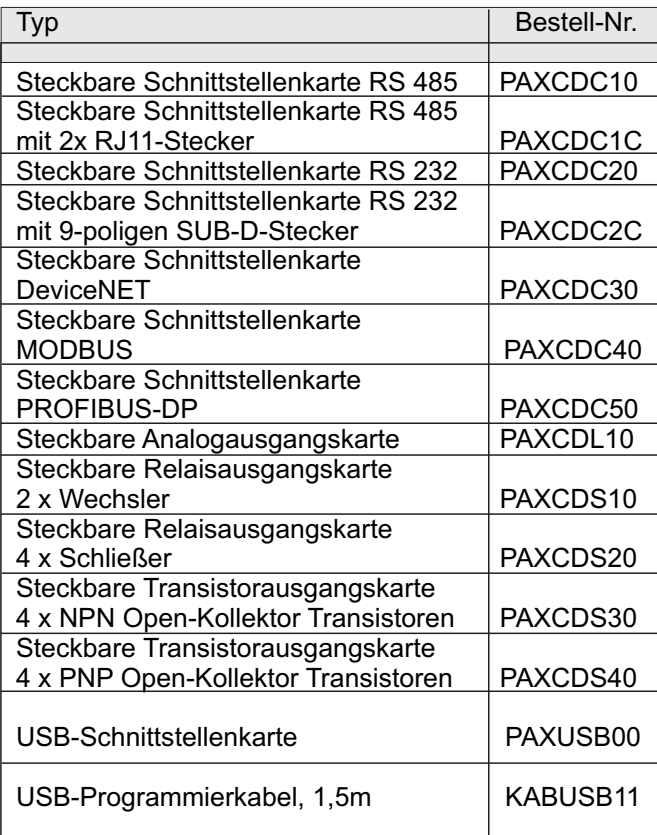

Dieses Dokument ist Eigentum der Fa. Wachendorff Prozesstechnik GmbH & Co.KG. Das Kopieren und die Vervielfältigung, auch auszugsweise, sind ohne vorherige schriftliche Genehmigung verboten. Inhalte der vorliegenden Dokumentation beziehen sich auf das dort beschriebene Gerät. Alle technischen Inhalte innerhalb dieses Dokuments können ohne vorherige Benachrichtigung modifiziert werden. Der Inhalt des Dokuments ist Inhalt einer wiederkehrenden Revision.